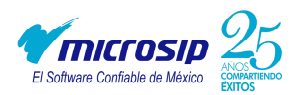

## **MANUAL PARA CONFIGURAR CONEXIONES MICROSIP**

Para cambiar el nombre de conexión de Microsip hay que seguir el siguiente proceso.

1. Abrir Microsip y en la ventana principal, sobre la opción de conexión sin desplegar las opciones daremos click derecho y del menú que nos despliega elegiremos la opción de nueva conexión

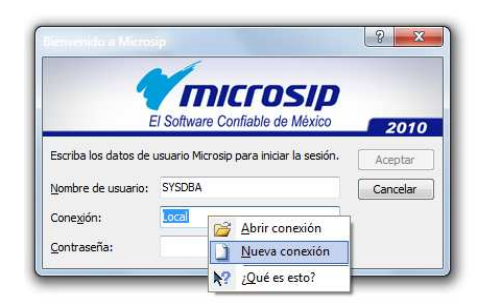

2. Dentro de nueva conexión configuraremos de la siguiente manera: en el campo de Tipo de Conexión seleccionamos la opción de Remota, en Nombre habrá que darle un nombre a nuestra conexión, en Servidor pondremos el nombre o ip de la computadora esta como servidor, en tipo de Protocolo lo dejaremos en TCP/IP y en la Carpeta de datos seleccionaremos la ruta donde están guardadas las bases de datos de las empresas.

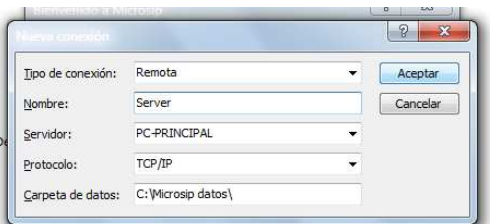

- 3. Una vez configurados estos datos damos click en el botón de aceptar.
- 4. Nuevamente en la ventana principal ahora seleccionamos el nombre de la nueva conexión.

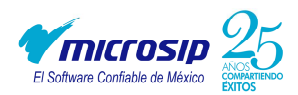

Si tenemos varias conexiones guardadas y deseamos eliminar alguna de ellas, se realiza el siguiente proceso:

5. Regresamos a la ventana principal y seleccionamos el nombre de la conexión que se desea eliminar y ya seleccionada, se da click derecho sobre el nombre de la conexión y seleccionamos la opción de abrir conexión.

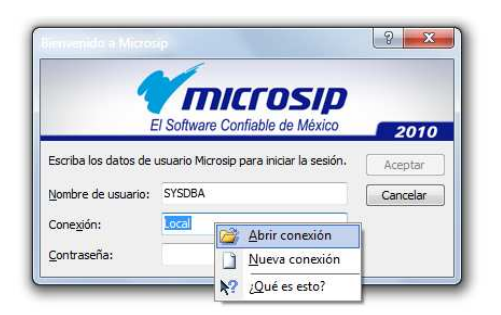

6. En la ventana de configuración de la conexión seleccionamos el botón de Eliminar y Aceptamos que se desea eliminar la conexión.

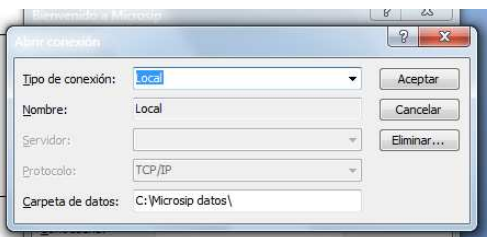

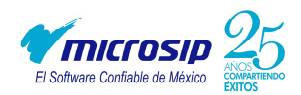

## **GUARDAR REGISTRO DE CONEXIONES EN WINDOWS VISTA Y WINDOWS 7**

1. Entramos al editor del registro, para esto damos inicio y escribimos regedit o entramos a ejecutar y escribimos el mismo comando.

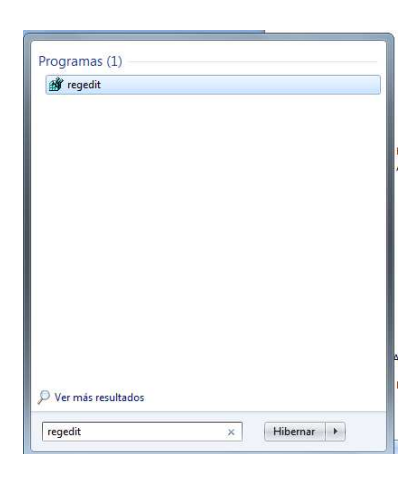

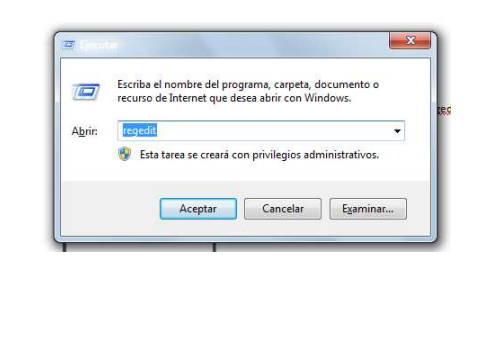

2. Ya en el Editor de registro del lado derecho seleccionamos la carpeta HKEY\_LOCAL\_MACHINE->SOFTWARE-Microsip

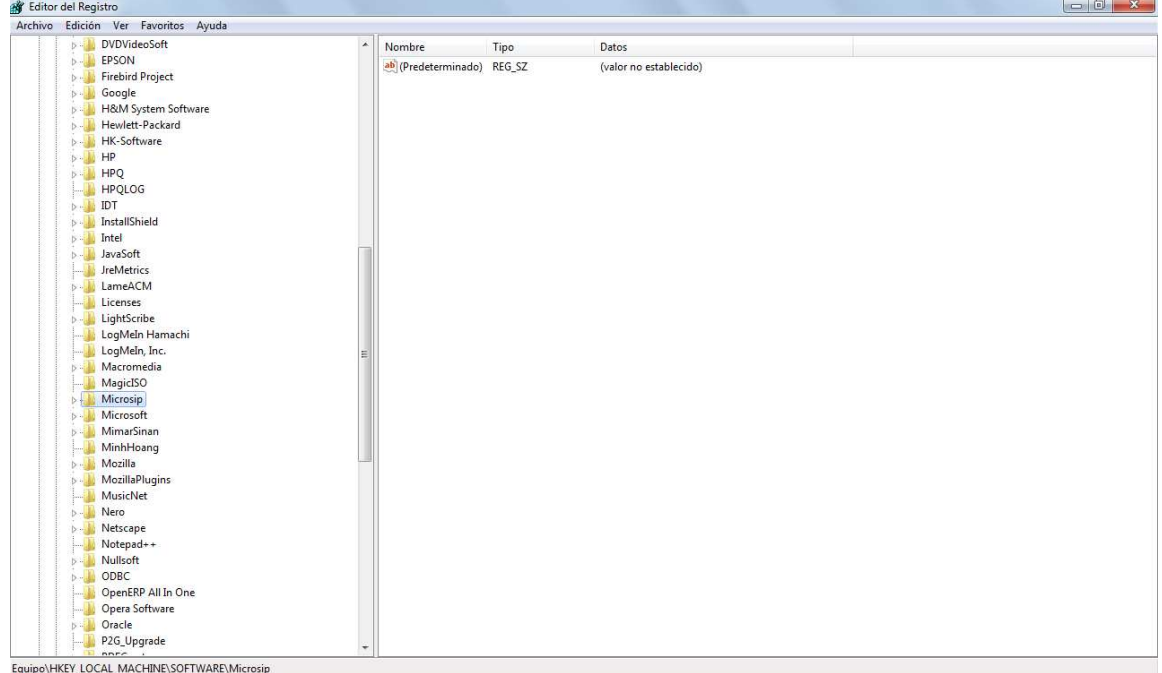

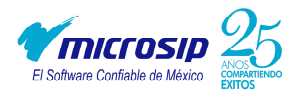

- 3. Sobre la carpeta de Microsip dar click derecho y elegir la opción de permisos.
	- **NagicISO** Micror<sup>2</sup> Expandir Micro n Nuevo Mima L Minh Buscar... Mozill Eliminar Mozill **Nusic** Cambiar nombre Nero Exportar  $\blacksquare$  Netsc Notep<br>- Nullsc Permisos... Copiar nombre de clave **DRO** OpenERP All In One **D** Opera Software
- 4. En la ventana de Seguridad se tiene que dar todos los permisos, para esto a cada usuario o grupo tenemos que habilitar los permisos faltantes, una vez asignados los permisos damos click en el botón de Aceptar.

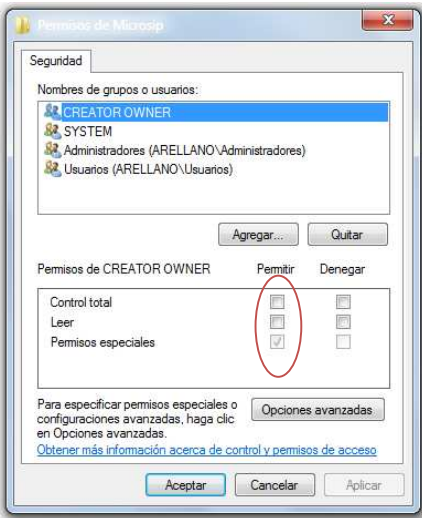

5. Asignados los premisos cerramos el Editor de registros y entrar a Microsip